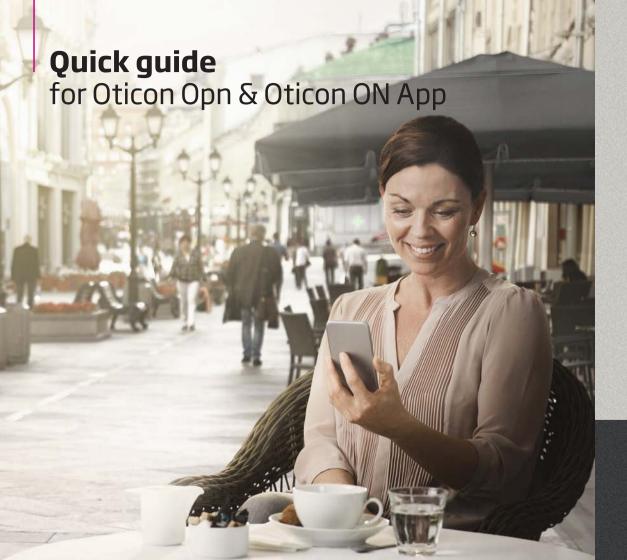

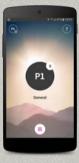

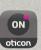

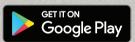

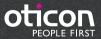

## Introduction

This is a detailed guide to the use of Oticon Opn™ and the Oticon ON App for Andriod phones.

- How to pair Oticon Opn hearing aids with an Android™ phone
- How to use the Oticon ON App

Please note that the Android version of the ON App does not enable users to stream phone calls or audio directly from Android phones to Oticon Opn hearing aids. This technology is not yet available on Android phones.

Please visit www.oticon.global/connectivity for more details on compatibility, or see the description for Oticon ON App on the App Store and Google Play™.

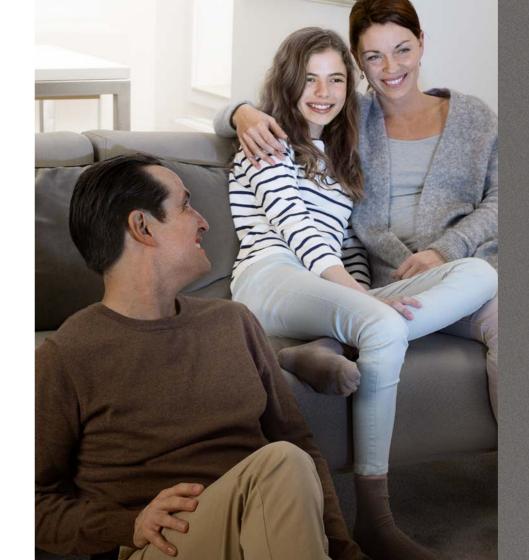

## Table of Contents

- 4 Install Oticon ON App
- 6 First time use
- 7 Home screen functions
- 8 Select programme/programme settings/volume and mute
- LO Listening to the TV
- 2 Connecting to the Internet/IFTTT
- L4 Secondary functions

# Installing the Oticon ON App

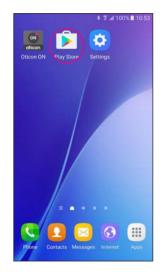

Find the Play Store® icon

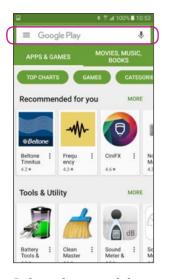

Select the search bar

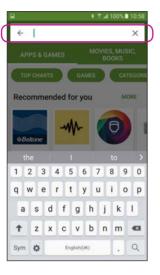

Type "Oticon" into the search bar

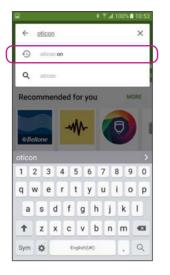

Select the Oticon ON App

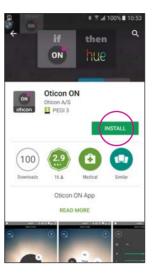

Tap the INSTALL icon

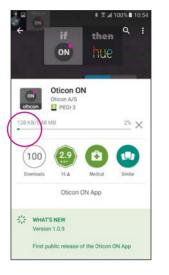

Wait for the app to install

# Starting to use the app

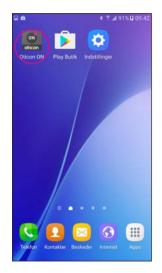

Start the Oticon ON App

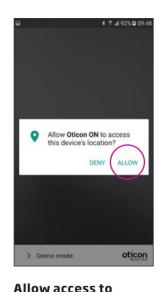

phone information
The first time you start
the app, allow it to access
the phone's location and
send you notifications,
for the best possible
functionality.

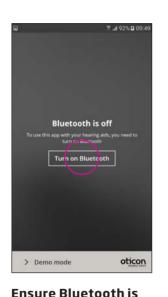

switched on
If Bluetooth switched
off on your phone, it will
automatically show you
this message. Press "Turn
on Bluetooth" and continue.

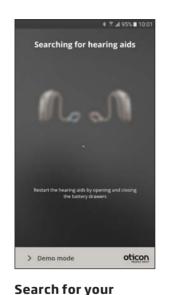

hearing aids
Your phone will connect to
your hearing aids when you
start the Oticon ON App. If
it can't find your hearing
aids, restart them by
opening and closing their
battery drawers.

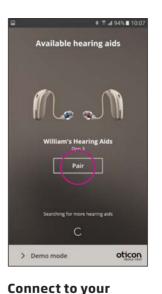

hearing aids
Select your hearing aids by
pressing the "Pair" button.
If someone else's hearing
aids appear, try to search
for your hearing aids again.

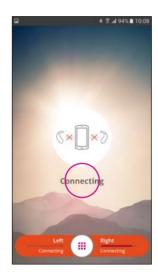

Wait for the app to connect

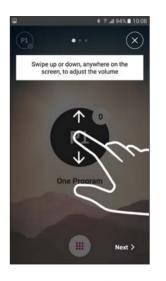

Follow the brief tutorial The first time you start the app, it presents you with a short overview of how you can control it.

# Selecting programme/programme settings/volume and mute

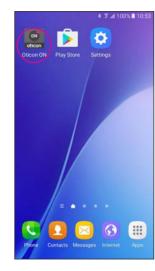

Start the Oticon ON App

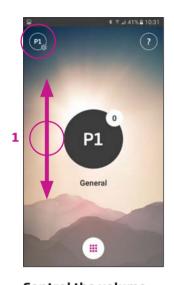

Control the volume
The app shows the current volume in the small white circle on the top right of the black programme indicator.

To adjust the volume, simply swipe your finger up or down anywhere on the screen (1).

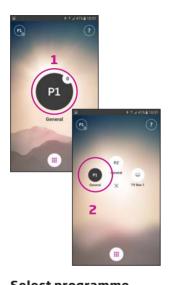

**Select programme**Touch the black programme indicator to open the

indicator to open the programme selector (1). Select a programme (2).

Note: the available programmes are determined by your hearing care professional.

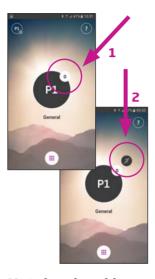

**Mute hearing aids**Briefly touch the white

Briefly touch the white volume indicator to mute your hearing aids (1).

Un-mute your hearng aids again by adjusting the volume or touching the mute indicator (2).

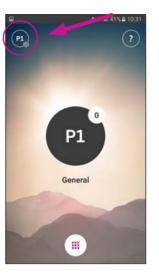

Secondary functions
Press the settings indicator
to access the secondary
functions related to the

active programme.

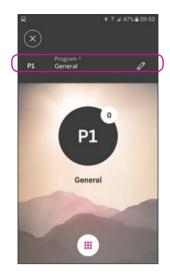

Modify programme label

Touch the current label and type the name you want to call it.

 ${\tt 9}$ 

## Listening to the TV (requires TV Adapter 3.0)

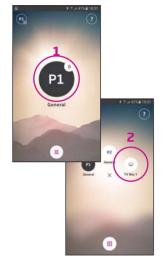

### Select programme

Touch the black programme indicator to open the programme selector (1).

Select the TV programme (2).

Note: the available programs are determined by your hearing care professional.

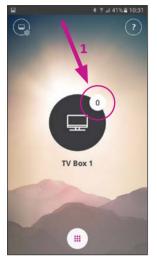

# Mute your hearing aids

Briefly touch the white volume indicator to mute the sound from the hearing aids (1).

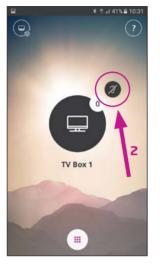

### Un-mute your hearing aids

You can un-mute your hearing aids by adjusting the volume or touching the mute indicator (2).

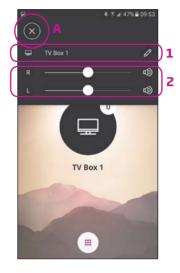

## Secondary functions

Touch the settings indicator (A) to access the secondary functions related to the active TV programme.

Here, you can change the name of the TV programme (1) or regulate the level of the streamed TV/audio signal (2).

## Connecting to the Internet/IFTTT

#### Introduction

You can connect your Oticon hearing aids to the Internet through the Oticon ON App and the IFTTT (If This Then That) service.

By doing this you will be able to have different events - such as turning on the lights - synchronised with turning on your hearing aids in the morning. Or, a text message alert could be sent if your hearing aid battery is low.

The possibilities are endless!

Please visit ON.Oticon.com for details on what you can do and how it works.

Here, you can also find more details about how to set up and manage your IFTTT accounts.

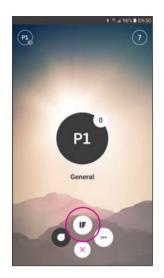

**Connect to IFTTT**Select the IFTTT main feature

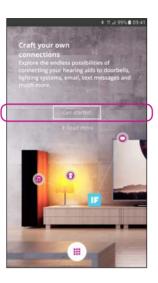

First time set-up Select Get started

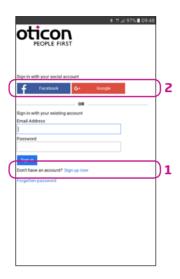

Select Sign up now (1) or use an existing Facebook™ or Google™ account (2)

If you sign up from the app, you will receive an e-mail with a code, which you will need to enter to confirm your login

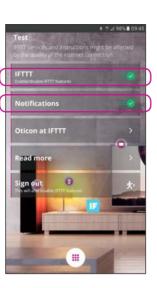

IFTTT
If the IFTTT option is
turned off, IFTTT events
are not active

### **Notifications**

If OFF then no notifications can be seen on the notification screen on the phone

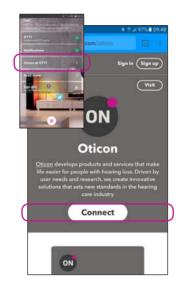

Oticon at IFTTT
A direct link to the Oticon channel on IFTTT

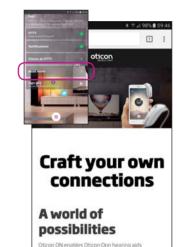

#### **Read More**

devices and services

A direct link to on.oticon. com, where you can find much more information about ON and IFTTT

to interact with other Internet-connected

# Secondary functions

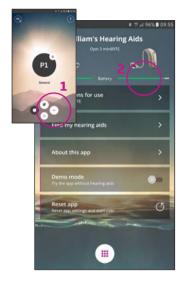

### Settings

Press the settings icon to access the secondary features of the Oticon ON App (1)

### **Battery status**

A visual presentation of the battery status of both the left and the right hearing aid (2)

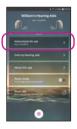

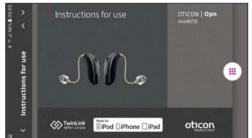

#### Instructions for use

The first time the app connects to the Internet, it will automatically download the instructions for your specific hearing aid

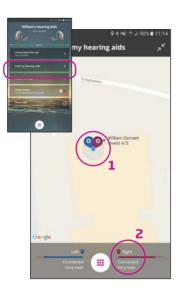

## Find my hearing aids

The map will show where your hearing aids were last connected to the phone (1). If close by, the Proximity bars will indicate how close you are to your hearing aids (2).

Note: If you go out of range/lose connection with your hearing aids, the red/blue markers on the map will show the last known location of the hearing aids.

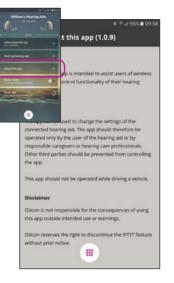

**About the app**Warnings and disclaimers

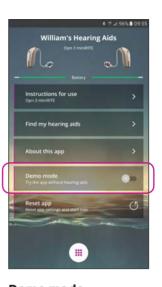

**Demo mode**This option enables you to try the app without having your hearing aids connected to the phone

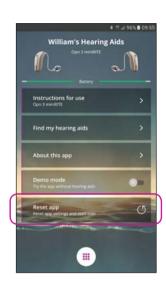

Reset app

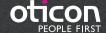